# **УПРАВЛЕНИЕ СПИСКОМ КЛАССА**

Зайдите по адресу: **www.dnevnik.ru**. Введите свой логин и пароль, перед вами откроется следующая страница…

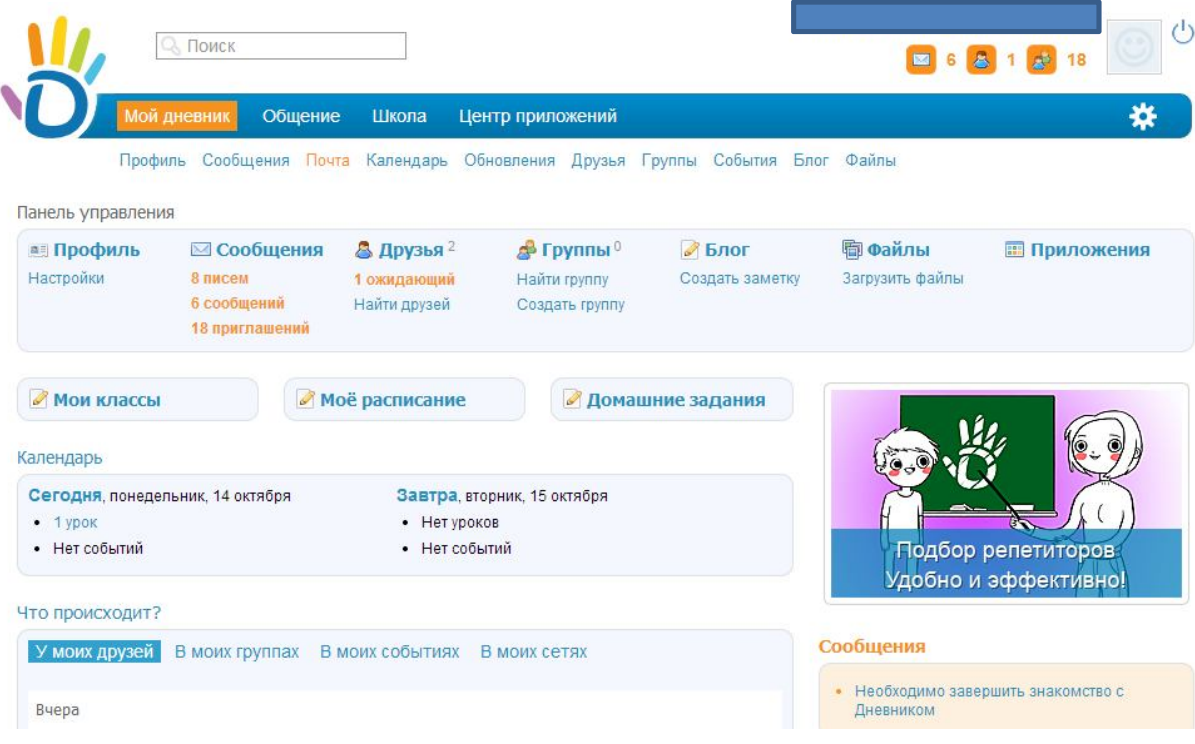

Наведите курсор мыши на слово школа. В появившемся ниже списке, один раз левой кнопкой мыши кликните на «**Мои классы»**.

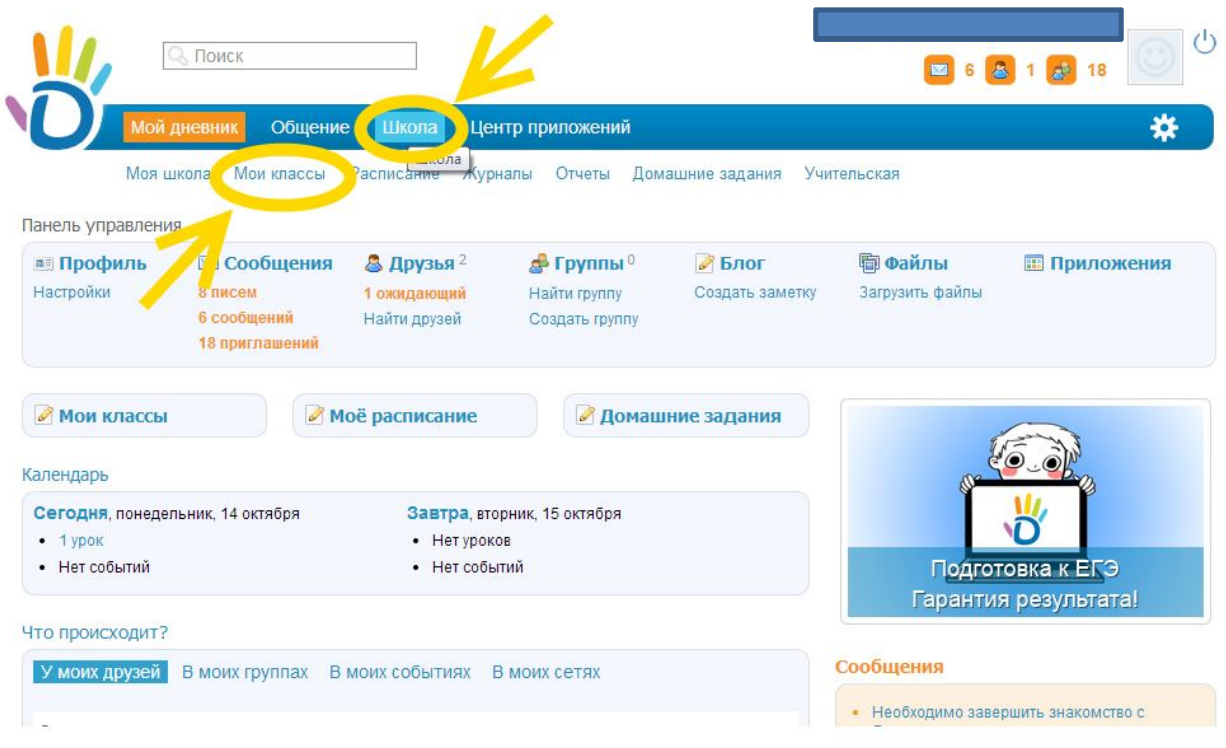

#### Разработано заместителем директора по ИКТ А. В. Решетиным

## Вы увидите следующую страницу…

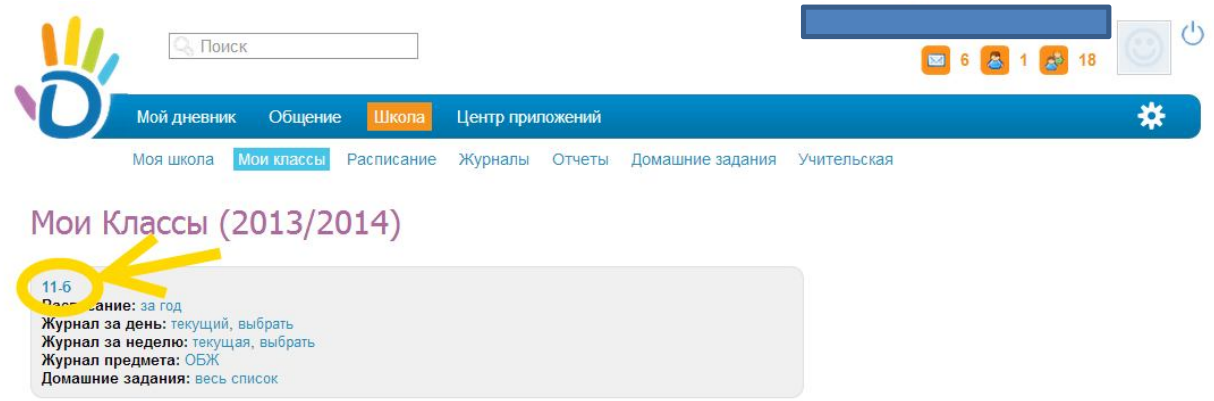

Левой кнопкой мыши (одно нажатие) нажмите на свой класс.

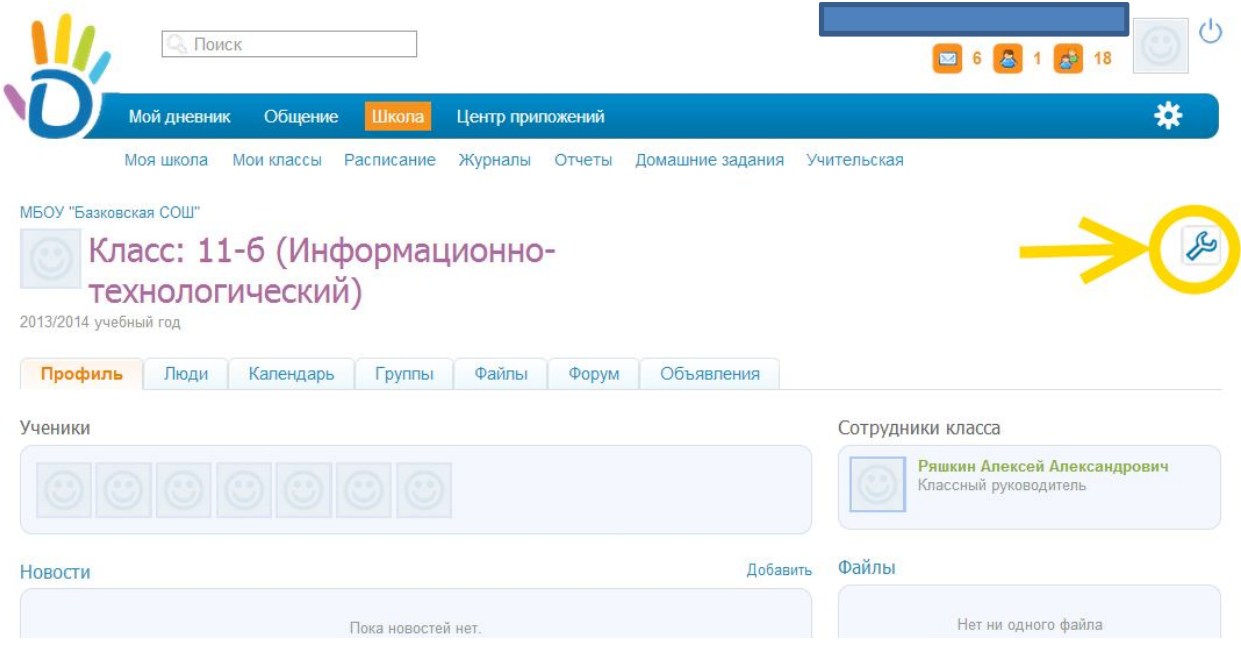

В открытой странице найдите значок в виде ключа и нажмите один раз левой кнопкой мыши.

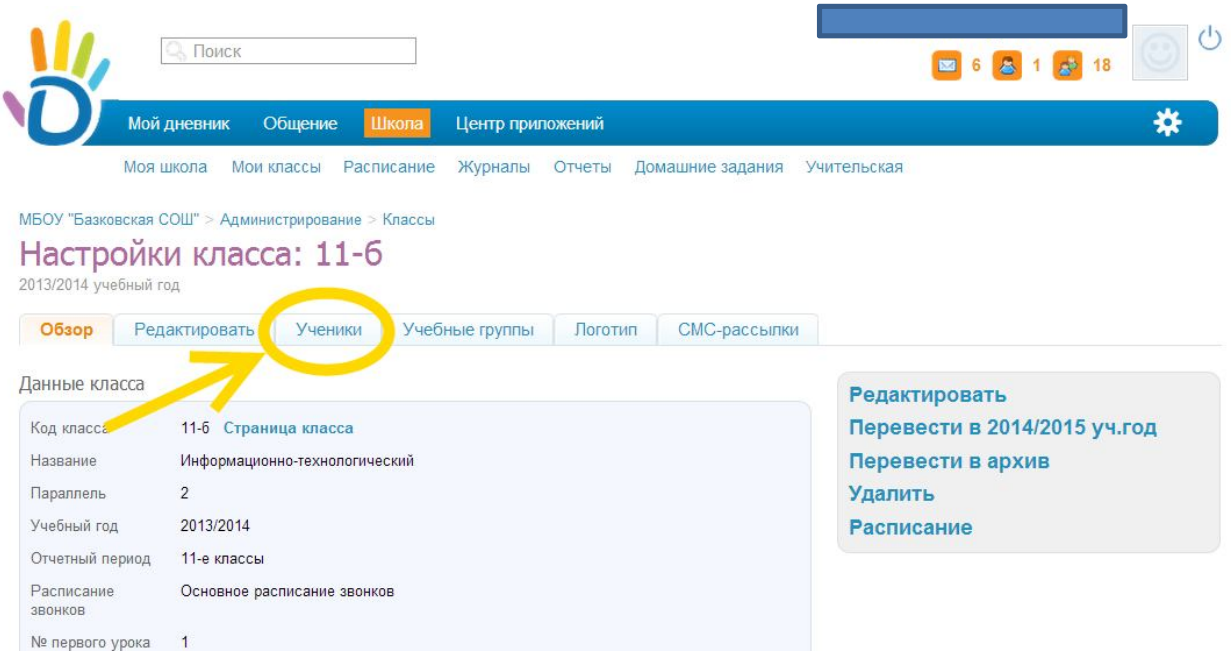

Одним нажатием на левую кнопку мыши откройте вкладку «Ученики».

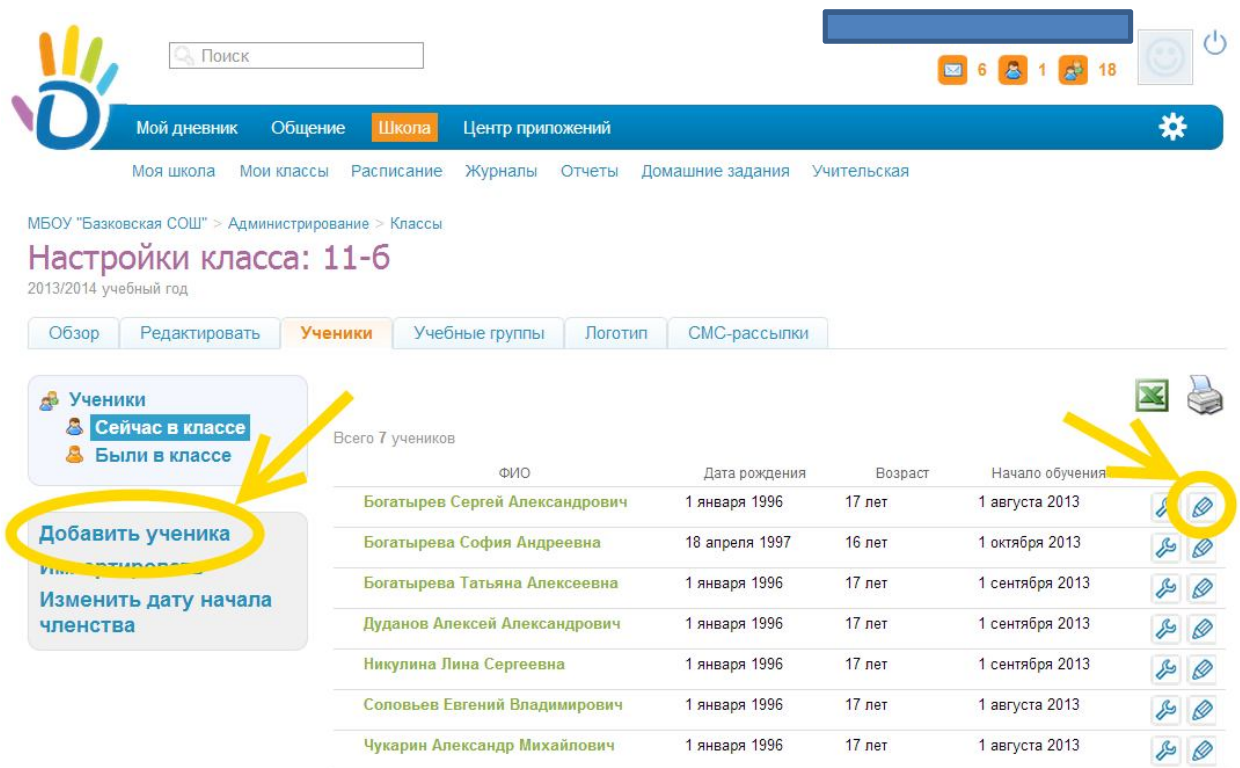

Для того чтобы отредактировать уже добавленного ученика, нажмите на значок в виде карандаша напротив фамилии ученика с правой стороны страницы.

Для того чтобы добавить ученика, нажмите на ссылку «**Добавить ученика»** с левой стороны страницы.

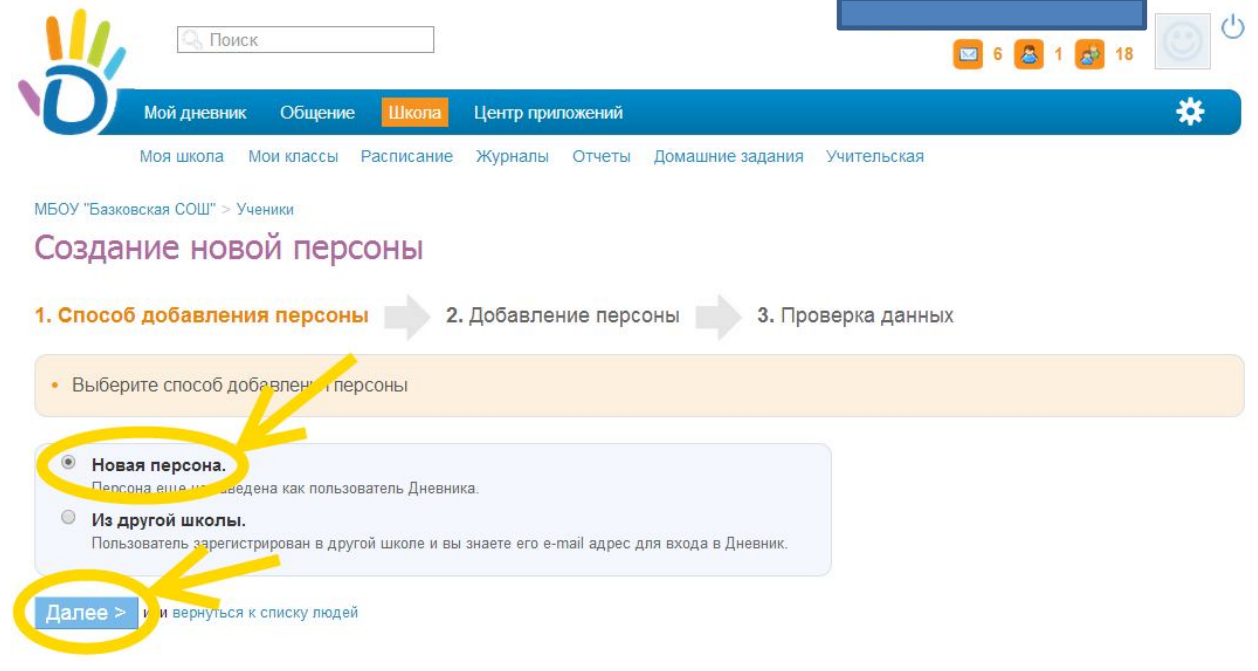

## Убедитесь что отмечено «**Новая персона»** и нажмите далее.

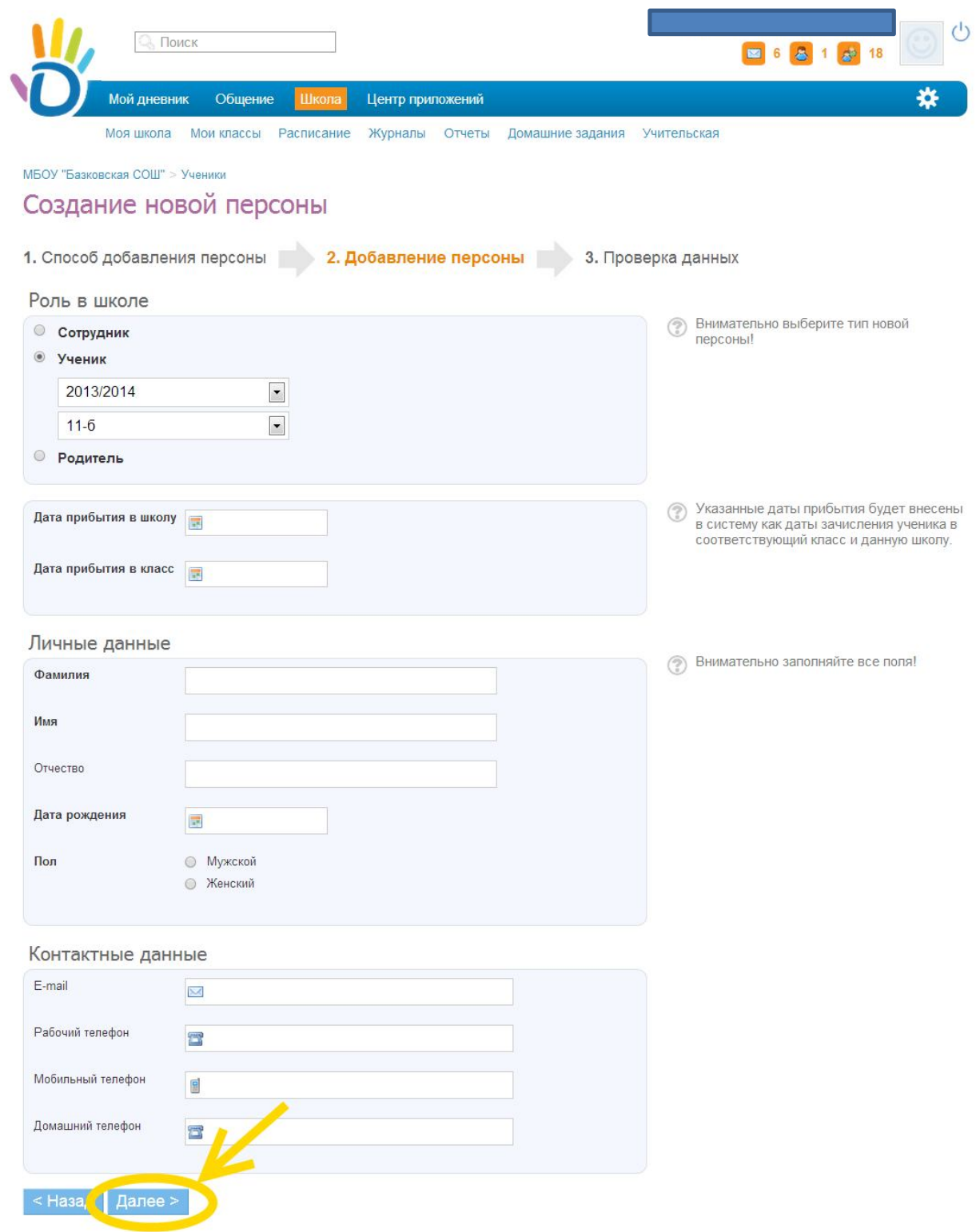

Заполните анкету и нажмите далее.

### Разработано заместителем директора по ИКТ А. В. Решетиным

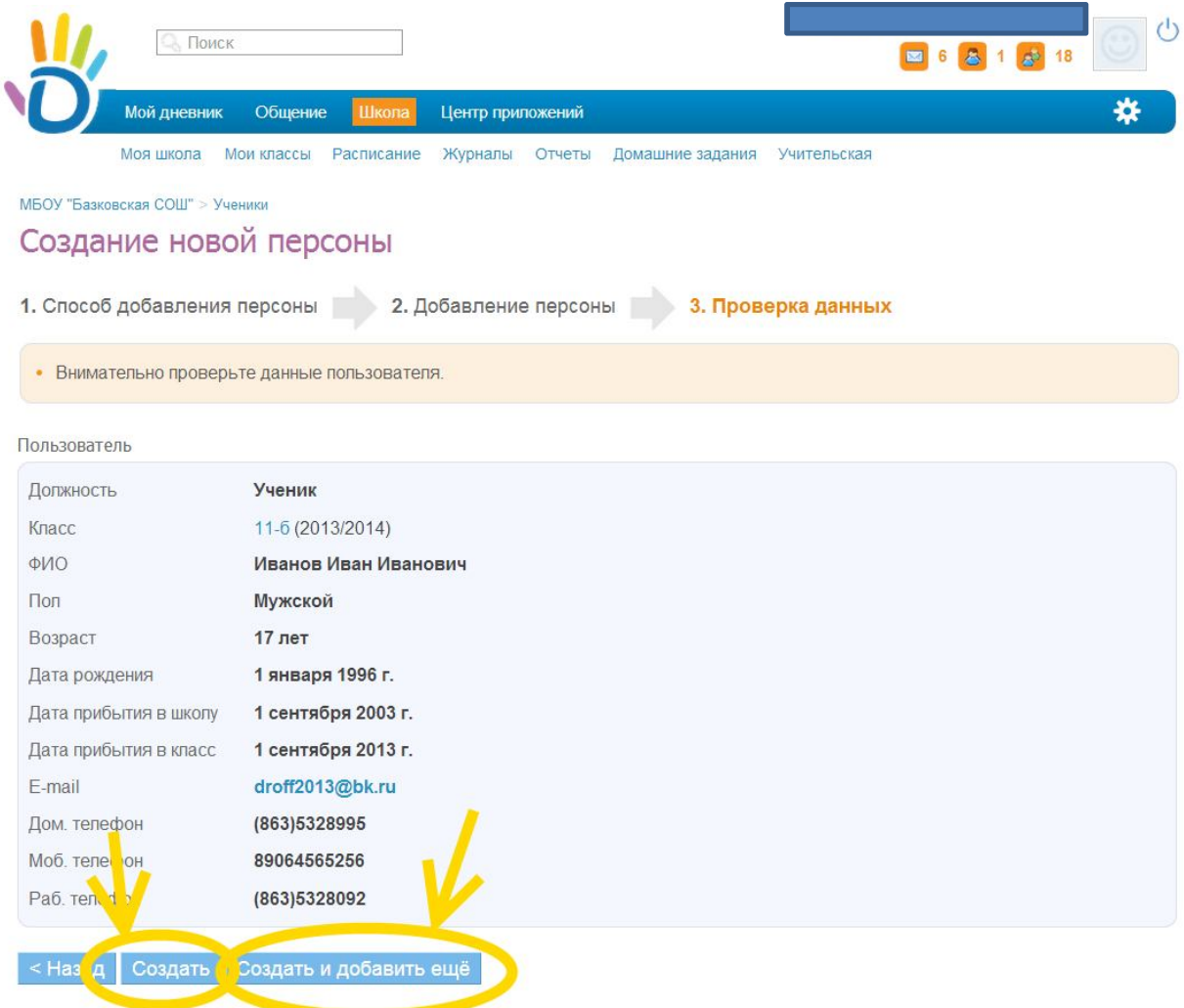

Нажмите «**Создать**», если не планируете больше добавлять учеников или нажмите «**Создать и добавить ещё**», если планируете добавить еще учащихся.